# Outlook2013 新規登録手順

1. Outlook2013 を起動します。

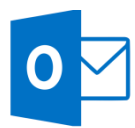

2. 「Outlook 2013 へようこそ」の画面が表示されますので、 「次へ」をクリックします。

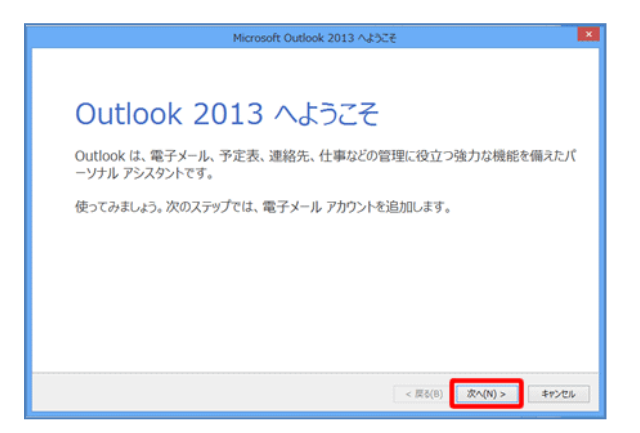

### [Outlook 2013 へようこそ]の画面が表示されない場合

メニュータブの「ファイル」をクリックします。

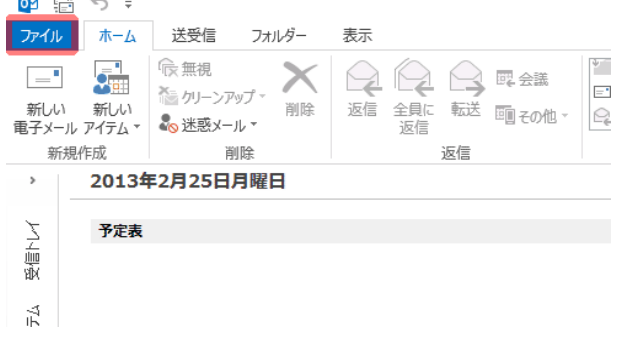

「情報」から「アカウントの追加」をクリックします。

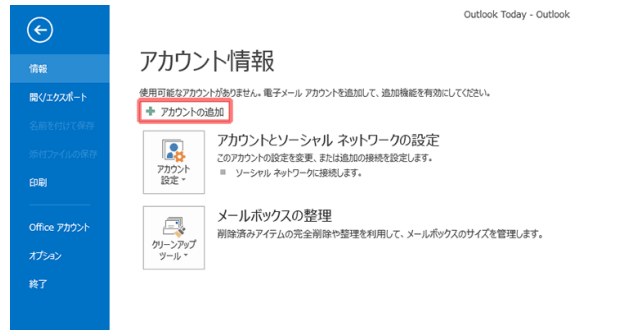

3. 「自分で電子メールやその他のサービスを使うための設定 をする(手動設定)」にチェックを入れ、「次へ」をクリックしま す。

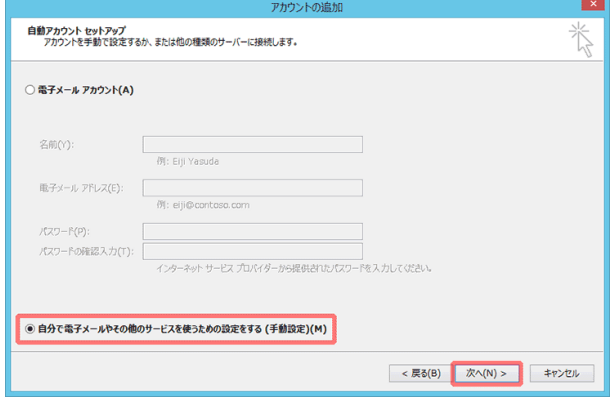

4. 「POP または IMAP」にチェックを入れ、「次へ」を クリックします。

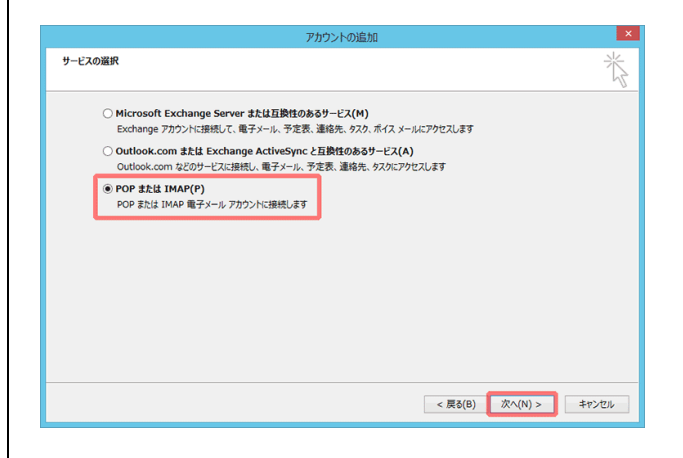

5. 入力項目に必要な情報を入力し、「詳細設定」をクリック します。

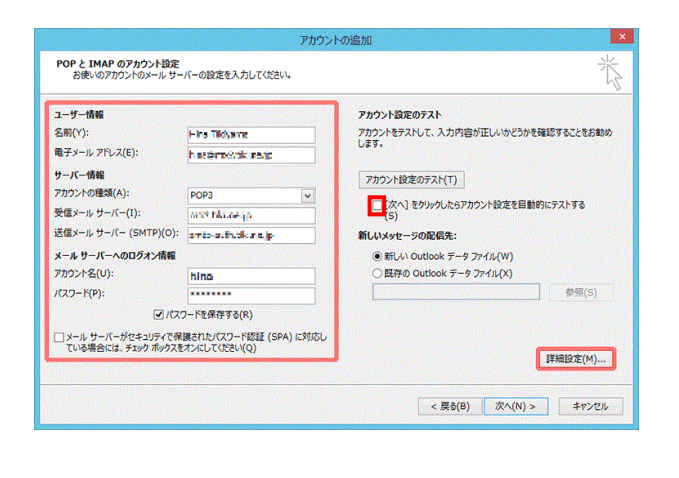

------------------------設定例-----------------------

※いずれもご登録通知書を参考に入力してください※

□名前

出雲 太郎

※ここに入力されたものが差出人名になります。

□電子メールアドレス

izumo-taro@izumo-net.ne.jp

□アカウントの種類

### POP3

□受信メールサーバ

pop.izumo-net.ne.jp

□送信メールサーバ(SMTP)

smtp.izumo-net.ne.jp

□アカウント名

izumo-taro

□パスワード

\*\*\*\*\*\*

※「パスワードを保存する」にチェックを入れてください。 ※「次へ」をクリックしたらアカウント設定をテストする」の チェックを外してください。

------------------------------------------------------

6. 「送信サーバー」タブをクリックし、以下のように設定した後、 「詳細設定」タブをクリックします。

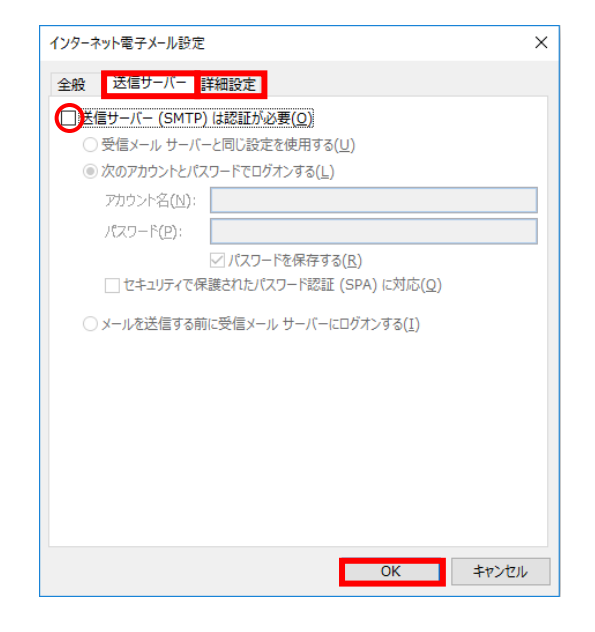

------------------------設定例----------------------- □送信サーバー(SMTP)は認証が必要 チェックを外します ------------------------------------------------------

7. 「詳細設定」タブをクリックし、以下のように設定した後、 「OK」をクリックします。

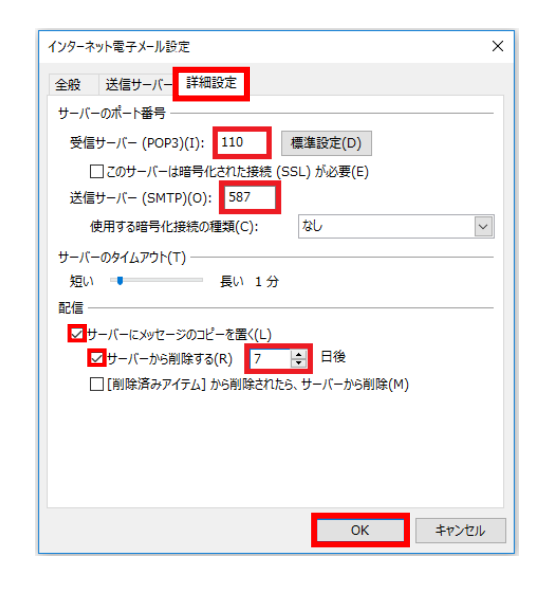

#### ------------------設定例-----------------

#### ※いずれもご登録通知書を参考に入力してください※

□受信サーバー(POP3) 110 □送信サーバー(SMTP) 587 □サーバーにメッセージのコピーを置く チェックを入れます。 □サーバーから削除する チェックを入れます。

## ※デフォルトではサーバーにメッセージのコピーを 14 日間 置く設定になっていますが、3日に変更してください。

### 8. 必要事項が設定されているのを確認した後に「次へ」をク リックします。

------------------------------------------------------

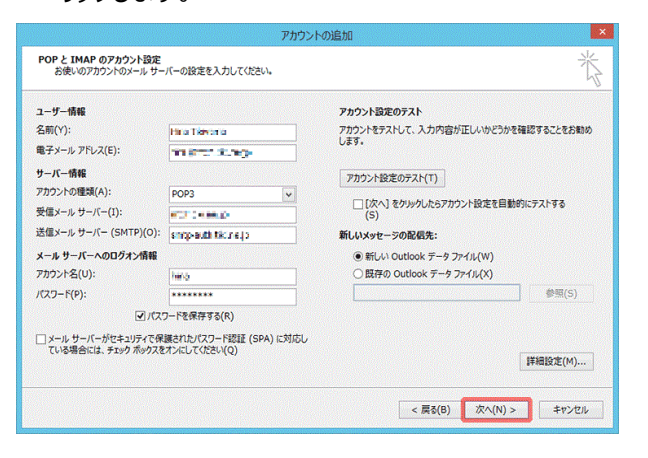

9. 「すべて完了しました」の画面が表示されたら、[完了] ボタンをクリックします。

### 「Outlook 2013 へようこそ 」の画面から設定した場合は 以下の画面は表示されません。

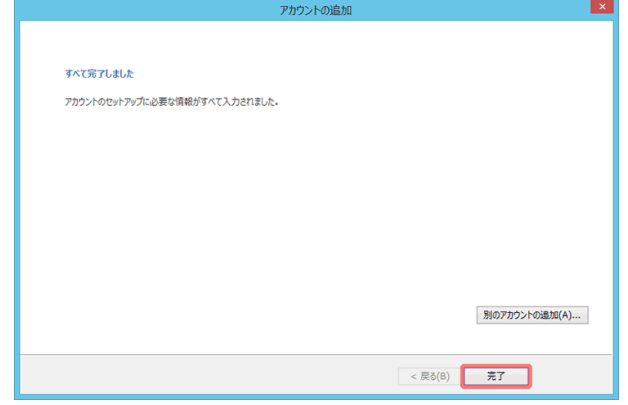

#### 以上で設定は終了です。